# <span id="page-0-0"></span>Sesiones gráficas remotas

### Escuela Técnica Superior de Ingeniería de Telecomunicación Universidad Rey Juan Carlos

gsyc-profes (arroba) gsyc.urjc.es

Dicuembre de 2018

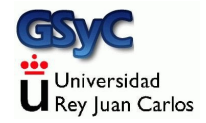

 c 2018 GSyC Algunos derechos reservados. Este trabajo se distribuye bajo la licencia Creative Commons Attribution Share-Alike 4.0

## <span id="page-2-0"></span>Sesiones gráficas remotas

Definiciones

 $\bullet$  Máquina local

Equipo en el que trabaja el usuario, donde tiene su pantalla, teclado, y posiblemente, ratón

### · Máquina remota Máquina donde se ejecuta la aplicación a usar. El usuario no tiene acceso a su teclado, pantalla ni ratón

### Sesiones de texto / Sesiones remotas

- El protocolo ssh nos permite trabajar cómodamente en m´aquinas Unix remotas, con sesiones de texto
- **También se puede ssh usar en Microsoft Windows, aunque con** muchas limitaciones, resulta poco natural
- Pero habrá ocasiones en que será conveniente o imprescindible usar sesiones gráficas en máquinas remotas

## <span id="page-3-0"></span>Protocolos para sesiones gráficas remotas  $(1)$

- Soluciones propietarias como LogMeln o TeamViewer
- RDP. Remote Desktop Services, también conocido como Terminal Services. Nativo en Microsoft Windows, usable desde otras plataformas, p.e. gnome-rdp, vinagre (clientes) o xrdp (servidor) Puerto por omisión: 3389 TCP

## <span id="page-4-0"></span>Protocolos para sesiones gráficas remotas (2)

• X11 forwarding. Forma parte de X Window. Tradicional y nativo en Linux/UNIX, usable en Microsoft Windows.

Normalmente no trabaja sobre un escritorio completo sino con ventanas individuales.

Anticuado auque sigue disponible. Intrínsecamente poco seguro. Puerto por omisión: 6000 TCP

VNC

Protocolo abierto, multiplataforma. Nativo en muchos Linux. Disponible en Microsoft Windows, Unix, \*BSD, macOS, Android, iOS, ...

# <span id="page-5-0"></span>X11 Forwarding

- X Window (año 1984) es el protocolo tradicional en Unix para mostrar gráficos. En local y también en remoto Nada que ver con Microsoft Windows
- En 1987 aparece la versión 11 de X Window, sigue siendo la versión actual. De ahí el nombre X11
- X Window es un protocolo cliente-servidor. Aunque la terminología puede ser anti-intuitiva:
	- La máquina local es el servidor. En ella están los gráficos. Normalmente lo llamaríamos cliente, pero es el servidor X11 (ofrece el servicio de representación gráfica)
	- $\bullet$  En la máquina remota está el *cliente X Window*. Aunque en esta máquina están los procesos que usan los gráficos, esto es, los servicios. (Los servicios son los clientes de los gráficos)

<span id="page-6-0"></span>• En la máquina local puede ser necesario configurar los permisos del servidor

xhost +

permite que cualquier cliente X Window desde cualquier máquina lance ventanas en nuestro servidor X Window local.

- También se pueden dar permisos más específicos
- Entre dos m´aquinas Ubuntu con el mismo usuario en ambas máquinas, mediante ssh, no es necesario dar permisos adicionales

Para lanzar una aplicación gráfica en una máquina remota:

- **•** Desde la máquina local hacemos ssh a la máquina remota con  $la$  opción  $-X$  (mayúscula) jperez@gamma12:~\$ ssh -X alpha
- Lanzamos la aplicación en segundo plano p.e

```
jperez@alpha:~$ xeyes&
```
<span id="page-7-0"></span>VNC, Virtual Network Compute es un protocolo para abrir sesiones gráficas en máquinas remotas

- Arquitectura cliente-servidor, desarrollado por The Olivetti & Oracle Research Lab
- La terminología es la habitual, no la de X Windows. El cliente está en la máquina local, el servidor, en la máquina remota
- **·** Implementación liberada como software libre en 2002
- Muy popular. Muchas implementaciones para cualquier plataforma (Microsoft Windows, Linux, Unix, macOS, Android, iOS, Raspberry Pi ...) Cualquier servidor de cualquier plataforma puede trabajar con

cualquier cliente en cualquier otra

#### <span id="page-8-0"></span>En Ubuntu

- Tenemos un servidor integrado por omisión, llamado vino
- Hay un cliente llamado vinagre
- $\bullet$  También podemos usar TightVNC, entre otras implementaciones

#### En Windows

• Podemos usar TightVNC, entre otras implementaciones

### <span id="page-9-0"></span>En macOS

Como cliente podemos usar el navegador nativo de macOS, Safari. Basta escribir en la barra de direcciones la dirección del servidor:

vnc://maquina:puerto

- Otra opción (con cliente y servidor) es RealVNC. Tiene una versión comercial y otra libre (RealVNC Open Edition)
- En Raspbian (Raspberry Pi)
	- El servidor VNC instalado es Real VNC, cuya configuración por omisión es incompatible con VNC estándar. Hay dos soluciones
		- <sup>1</sup> Usar el cliente de Real VNC (vncviewer), disponible en el web de Real VNC
		- 2 Configurar el servidor de Real VNC para que use autenticación VNC, no autenticación UNIX

<span id="page-10-0"></span>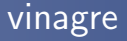

El cliente de VNC oficial de Ubuntu es vinagre

- Está desarrollado conjuntamente con vino, algunas opciones avanzadas pueden funcionar mejor con este servidor
- También tiene soporte para RDP

Uso:

vinagre <MAQUINA>:<PUERTO>

<span id="page-11-0"></span>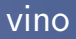

- En Ubuntu, el servidor vino está instalado por omisión en las máquinas con escritorio gráfico
- Por omisión trabaja en el puerto 5900 TCP
- Para cambiar el puerto del servidor:
	- **4** Instalamos dconf-editor sudo apt install dconf-editor **2** Lanzamos dconf-editor <sup>3</sup> En org | gnome | desktop | remote-access Cambiamos alternative-port Activamos use-alternative-port

<span id="page-12-0"></span>Normalmente usaremos vino cuando ya tenemos una sesión gráfica abierta en un Ubuntu con escritorio tradicional Pero no es adecuado para abrir:

- Una segunda sesión gráfica en la misma máquina
- Una sesión gráfica en una máquina remota a la que no tenemos acceso físico o en la que no queremos abrir una sesión gráfica tradicional
- Una sesión en una máquina donde no queramos un escritorio tan pesado como Unity o Gnome

En cualquiera de estos casos

• En vez de usar vino, podremos usar TightVNC

# <span id="page-13-0"></span>Servidor de TightVNC en Ubuntu

El servidor de TightVNC es vncserver. Para usarlo necesitaremos, además del propio vncserver, un escritorio. Podríamos emplear Gnome o Unity, pero son muy pesados. Generalmente será más adecuado

- O bien un escritorio ligero como Xfce4
- O bien un gestor de ventanas como Openbox (podemos considerar a Openbox como un escritorio ultra-ligero)

Los pasos son:

- **4** Instalación de vncserver
- **2** Instalación del escritorio
- <sup>3</sup> Preparación del escritorio
- **4** Lanzamiento del servidor
- **6** Lanzamiento del cliente

## <span id="page-14-0"></span>1 Instalación de vncserver

En caso de que TightVNC no esté instalado en nuestro sistema

- **Como en cualquier instalación de un paquete nuevo, suele ser** recomendable actualizar el sistema sudo apt update; sudo apt upgrade
- <sup>2</sup> Instalamos el paquete sudo apt install tightvncserver

## <span id="page-15-0"></span>2 Instalación del escritorio

Si vamos a usar Openbox

- · Para saber si está instalado, intentamos ejecutar openbox-session
- Para instalarlo sudo apt install openbox
- Si vamos a usar Xfce4
	- Para saber si está instalado, intentamos ejecutar xfce4-session
	- Para instalarlo sudo apt install xfce4

# <span id="page-16-0"></span>3 Preparación del escritorio

● En el servidor escribiremos un fichero ~/.vnc/xstartup con el siguiente contenido

Si vamos a usar Xfce4

#!/bin/bash xrdb ~/.Xresources startxfce4& xterm&

Si vamos a usar Openbox

#!/bin/bash xrdb ~/.Xresources /usr/bin/openbox-session

**2** Como a cualquier script, le damos permiso de ejecución, p.e. chmod 755 ~/.vnc/xstartup

<span id="page-17-0"></span>• En Openbox lanzamos aplicaciones desde el menú contextual del botón secundario (derecho) del ratón

```
• Para que funcione puede ser necesario añadir el siguiente
  fichero ~/.config/openbox/menu.xml
  <?xml version="1.0" encoding="utf-8"?>
  <openbox_menu xmlns="http://openbox.org/"
      xmlns:xsi="http://www.w3.org/2001/XMLSchema-instance"
       xsi:schemaLocation="/usr/share/openbox/menu.xsd">
      <menu id="root-menu" label="Openbox 3">
          <item label="Run Program">
              <action name="Execute">
                  <execute>
                      gmrun
                  </execute>
              </action>
          </item>
          <separator/>
          <item label="Terminal">
              <action name="Execute">
                  <execute>
                      xterm
                  </execute>
              </action>
```
</item>

## <span id="page-18-0"></span>4 Lanzamiento del servidor

Para lanzar el servidor ejecutamos la orden vncserver, indicando el tamaño de la pantalla y la profundidad del color, especificada en número de bits

Ejemplo:

```
vncserver -geometry 1024x768 -depth 16
```
Si vamos a usarlo con frecuencia, puede ser conveniente poner esta orden en un script de shell, p.e.

~/bin/mi\_vncserver

- <span id="page-19-0"></span> $\bullet$  La primera vez que lancemos vncserver, nos preguntará la contraseña de la sesión Quedará almacenada en el fichero ~/.vnc/passwd
- · Si necesitamos cambiar la contraseña, ejecutamos vncpasswd
- **También podemos cambiar la contraseña desde un script.** P.e. la contraseña sesamo sería: echo "sesamo\nsesamo\n\n" | vncpasswd

<span id="page-20-0"></span>Como cualquier demonio, vncserver deberá atarse a un puerto para aceptar peticiones, en su caso a un puerto TCP

- El puerto por omisión es el 5900 TCP
- Atención, el servidor de VNC no emplea el concepto puerto TCP, sino display port, donde puerto  $TCP = 5900 + display$
- Sin embargo, en el cliente normalmente sí indicaremos el puerto TCP, no el display port

<span id="page-21-0"></span>Si no indicamos otra cosa, el demonio vncserver intentará usar el display port 0, puerto TCP 5900.

• Si está libre, mostrará el mensaje

New 'X' desktop is gamma:0

• Si está ocupado (tal vez por vino), lo intentará en el display port 1, puerto  $TCP 5901$ . Si tiene éxito el mensaje será New 'X' desktop is gamma:1

y así sucesivamente con los *display port* 2, 3, etc (puertos TCP 5902, TCP 5903, etc)

- <span id="page-22-0"></span>• También podemos indicar explícitamente el *display port* que usará el servidor: Ejemplo: display port 10 (puerto TCP 5910) vncserver :10 -geometry 1024x768 -depth 16
- La sesión permanecerá abierta hasta que la matemos explícitamente con vncserver -kill :10
	- Esta orden mata el proceso vncserver, la sesión X11 en /tmp/.X11-unix y los logs en ~/.vnc/

## <span id="page-23-0"></span>5 Lanzamiento del cliente

```
En la máquina local ejecutamos
vinagre <SERVIDOR>:<PUERTO
p.e.
vinagre gamma:5901
Observa que en este caso indicamos el puerto TCP, no el display
port
```
• Recuerda que para cerrar la sesión hay que matar el servidor, no basta con cerrar el cliente

# <span id="page-24-0"></span>Uso de VNC en Docker

VNC es una forma conveniente de abrir sesiones gráficas dentro de un contenedor.

Configuración de ejemplo para el display port 0, contraseña sesamo entrypoint.sh:

```
#!/bin/bash
vncserver :0 -geometry 1024x768 -depth 16
/usr/bin/xterm&
/bin/bash
```

```
Dockerfile:
```

```
FROM ubuntu:16.04
ENV USER root
```

```
RUN apt-get update && DEBIAN_FRONTEND=noninteractive && \
   apt-get install -y \ \tightvncserver openbox \
   xterm
```

```
# Expose VNC port
EXPOSE 5900
```
#set password for vnc RUN echo "sesamo\nsesamo\n\n" | vncpasswd

```
COPY entrypoint.sh /
ENTRYPOINT ["/entrypoint.sh"]
```
[http://ortuno.es/Dockerfile\\_vnc.txt](http://ortuno.es/Dockerfile_vnc.txt)

<span id="page-26-0"></span>Lanzamiento del contendor:

```
#!/bin/bash
DISPLAY_NUMBER=0
PORT=$((DISPLAY_NUMBER+5900))
IMAGEN=vnc
NOMBRE=jper${IMAGEN}01
USUARIO=jperez
```
docker run -it --rm -h  $\{NOMBRE\}$  --name  $\{NOMBRE\}$  -p  $\{PORT\}:\$  $[PORT] \$ -e DISPLAY=:\${DISPLAY\_NUMBER} \${USUARIO}/\${IMAGEN}

[http://ortuno.es/lanza\\_vnc.txt](http://ortuno.es/lanza_vnc.txt)